# crimson<sup>3</sup>

## **Crimson General Features**

#### **Home**

When you first log into Crimson, you will instantly get an overview of money loaded into the database that is current on your **My Dashboard**. Below are the features found on your **Home Dashboard**:

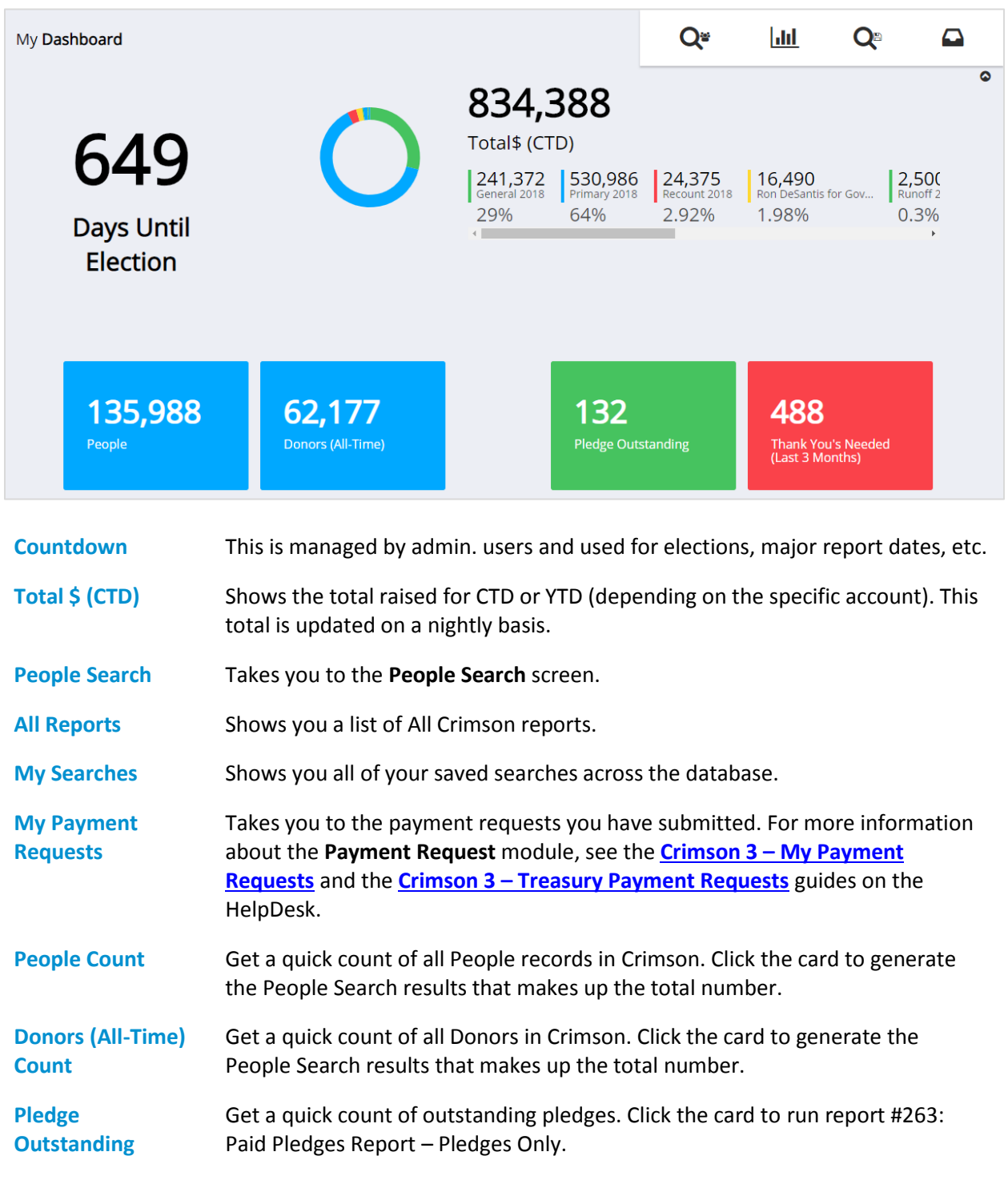

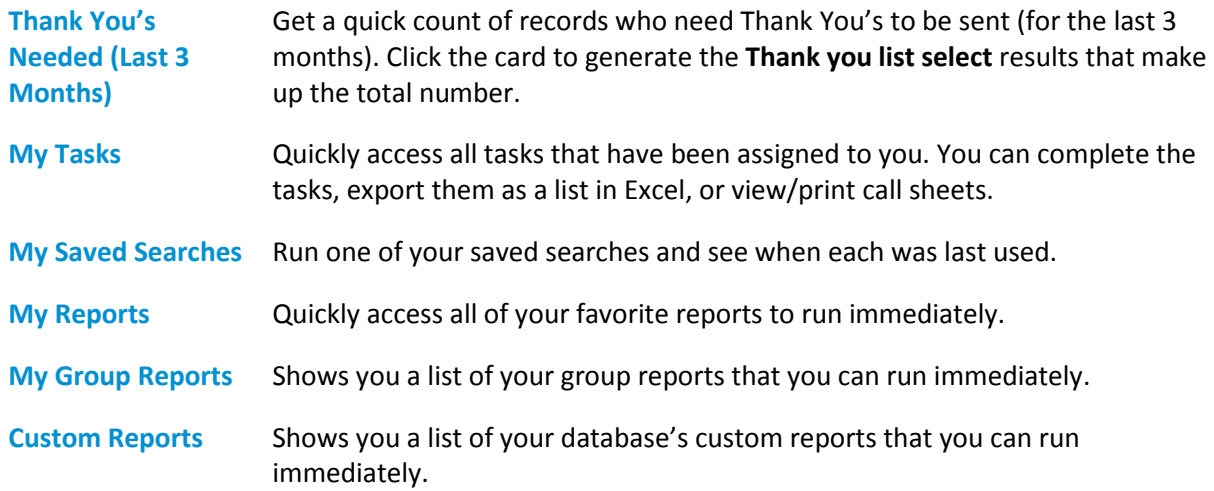

# **Account Menu Options**

Your account menu options can be seen from all areas of Crimson. They are located at the top bar of the screen. Below are the menu options available:

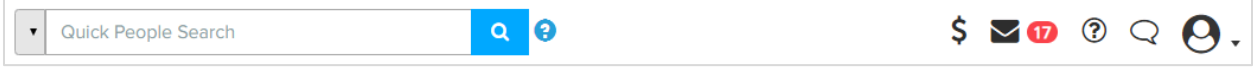

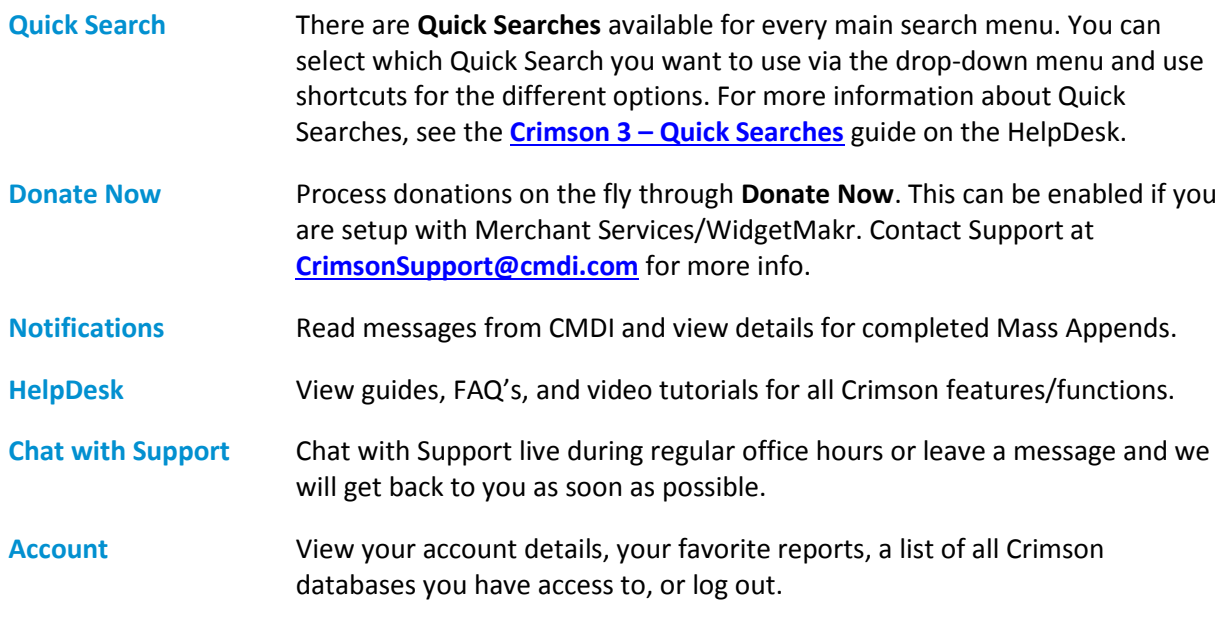

### **Main Dashboards**

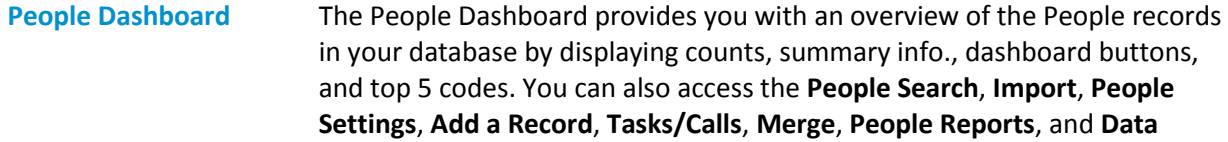

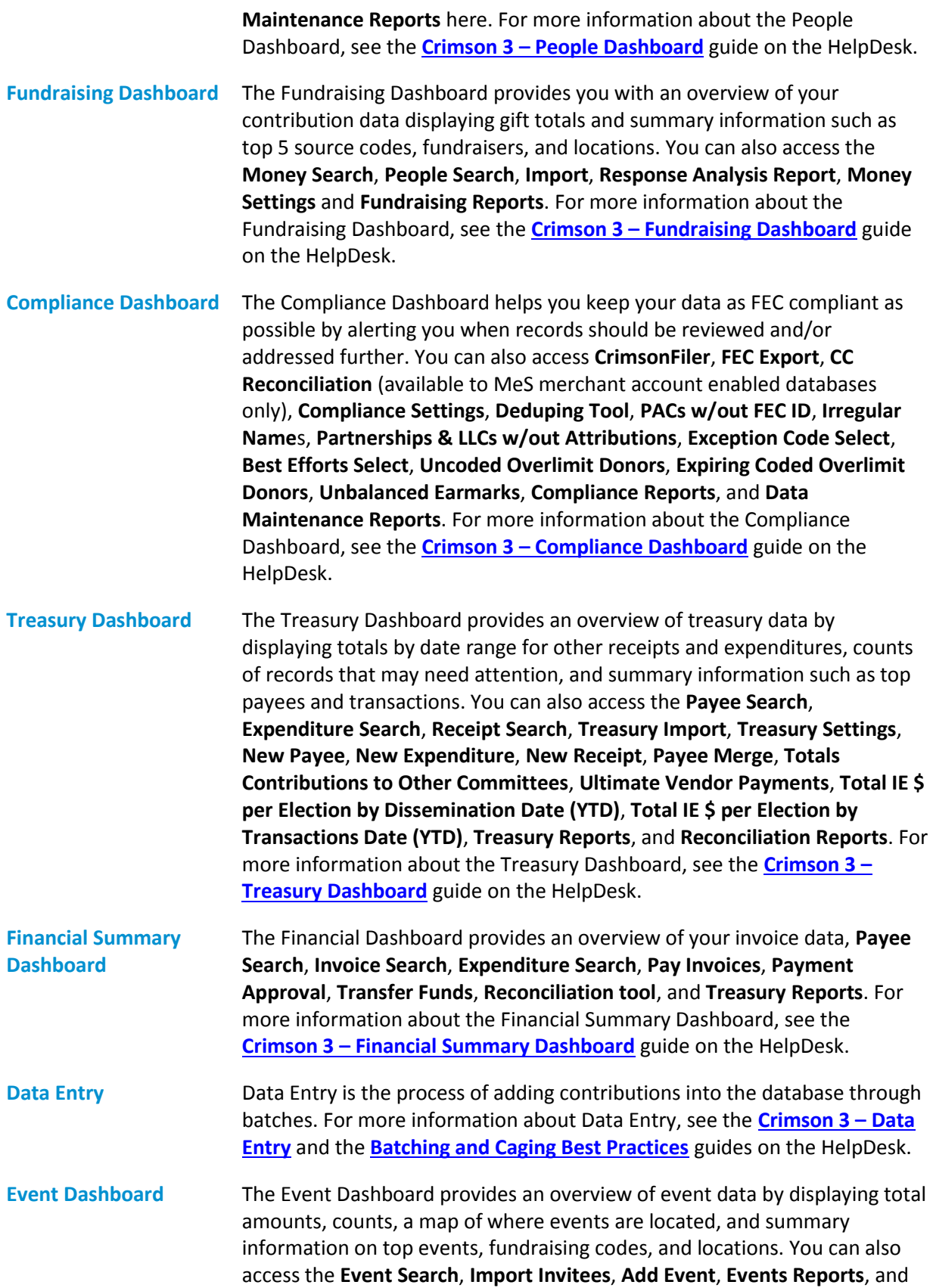

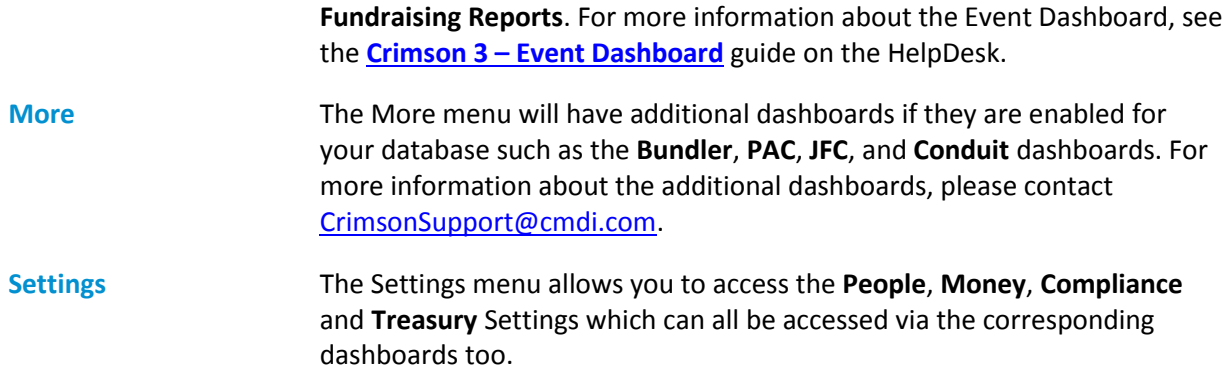

#### **People Profile**

The **People Profile** in Crimson segments data into separate panels and includes summary information in each. When a panel is selected, the lower half of the profile will display that panel's summary details and analytics as well as the list of records that are being summarized.

You can use the Quick People Search or full People Search to view and edit an existing People record. To learn more about the quick searches or new search features in Crimson 3, see the **[Crimson 3](https://support.cmdi.com/hc/en-us/articles/360018142851-Crimson-3-Quick-Searches) – Quick [Searches](https://support.cmdi.com/hc/en-us/articles/360018142851-Crimson-3-Quick-Searches)** or **Crimson 3 – [New Search Features](https://support.cmdi.com/hc/en-us/articles/360016785451-Crimson-3-New-Search-Features)** guides on the HelpDesk. For more information on the People Search, see the **Crimson 3 – [People Search](https://support.cmdi.com/hc/en-us/articles/360018143731-Crimson-3-People-Search)** guide on the HelpDesk.

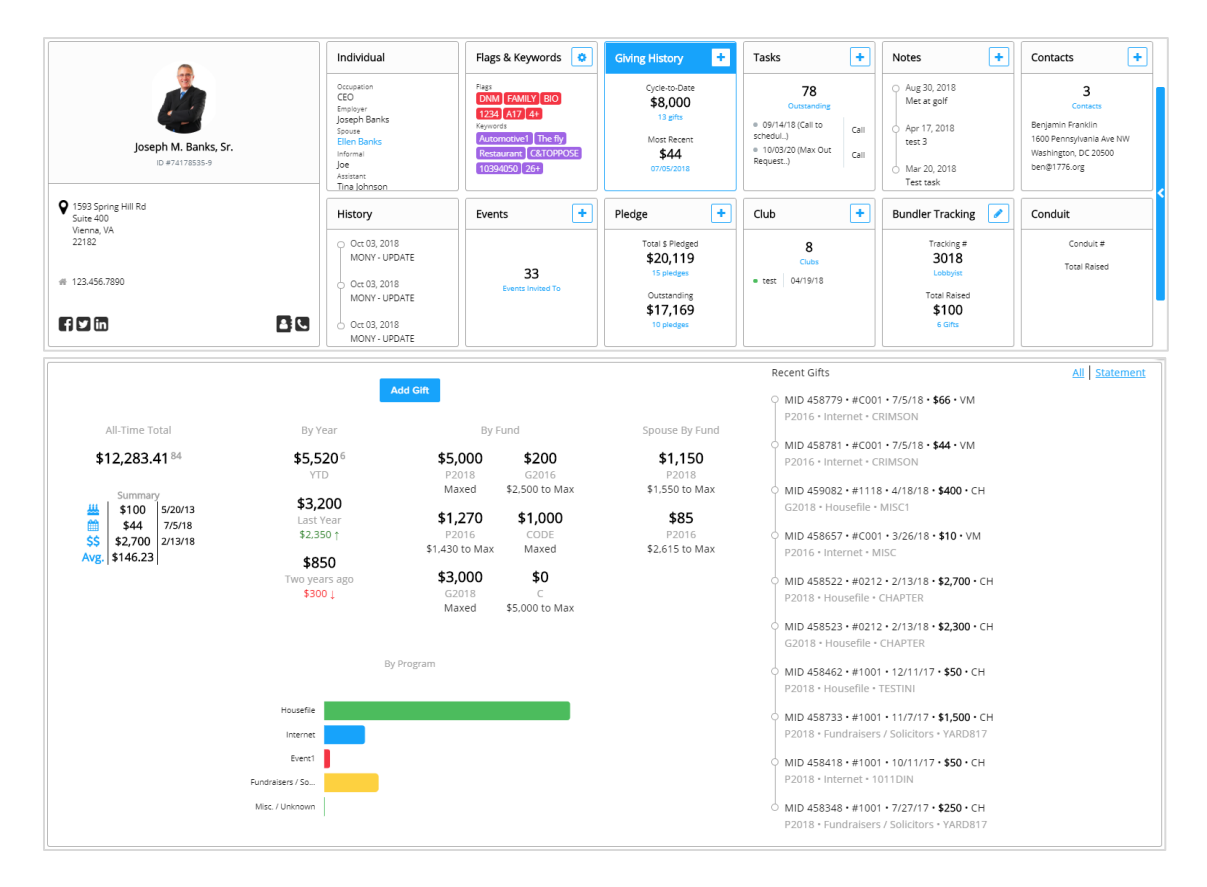

For more information on the People Profile, see the **Crimson 3 – [People Profile Panel Details](https://support.cmdi.com/hc/en-us/articles/360022889072-Crimson-3-People-Profile-Panel-Detials)** guide on the HelpDesk.

## **Money Record/Window:**

While in a People record or profile, you can view/select the **Giving History** panel and click a contribution to view the full details of it. You can also use the **Money Search** to find a specific contribution and view the same details. For more information about the Money Search, see the **Crimson 3 – Money Search** guide on the HelpDesk.

You can start editing a field by just clicking within it and making changes. After you have made updates, click the **Save** button at the bottom right corner.

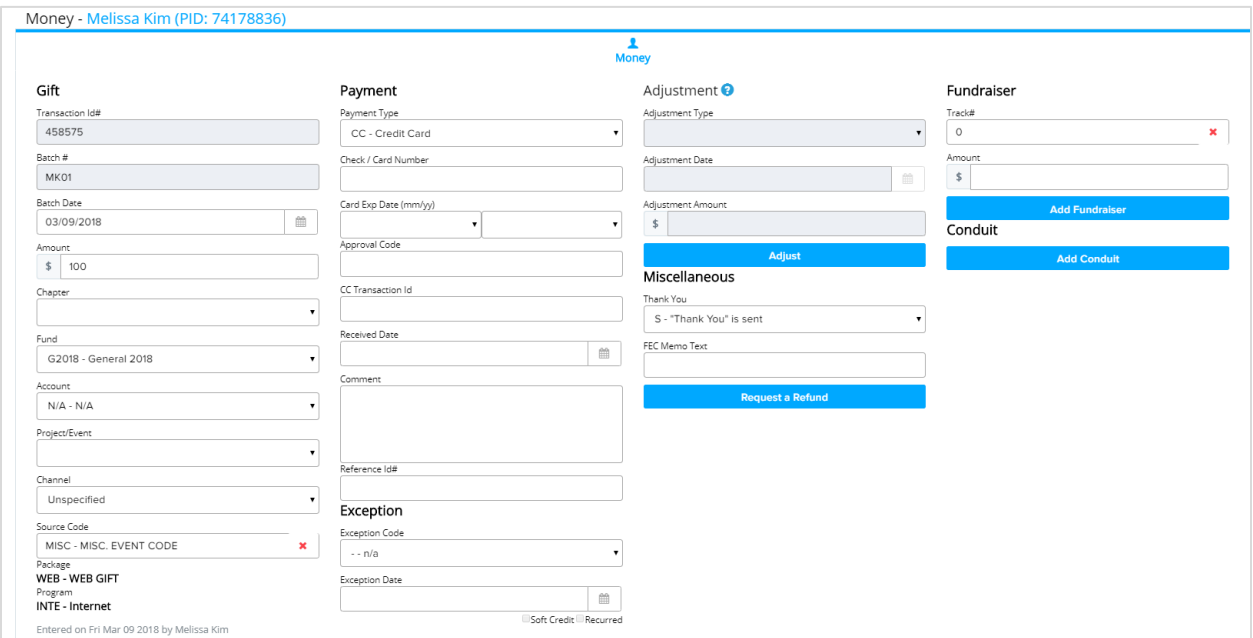

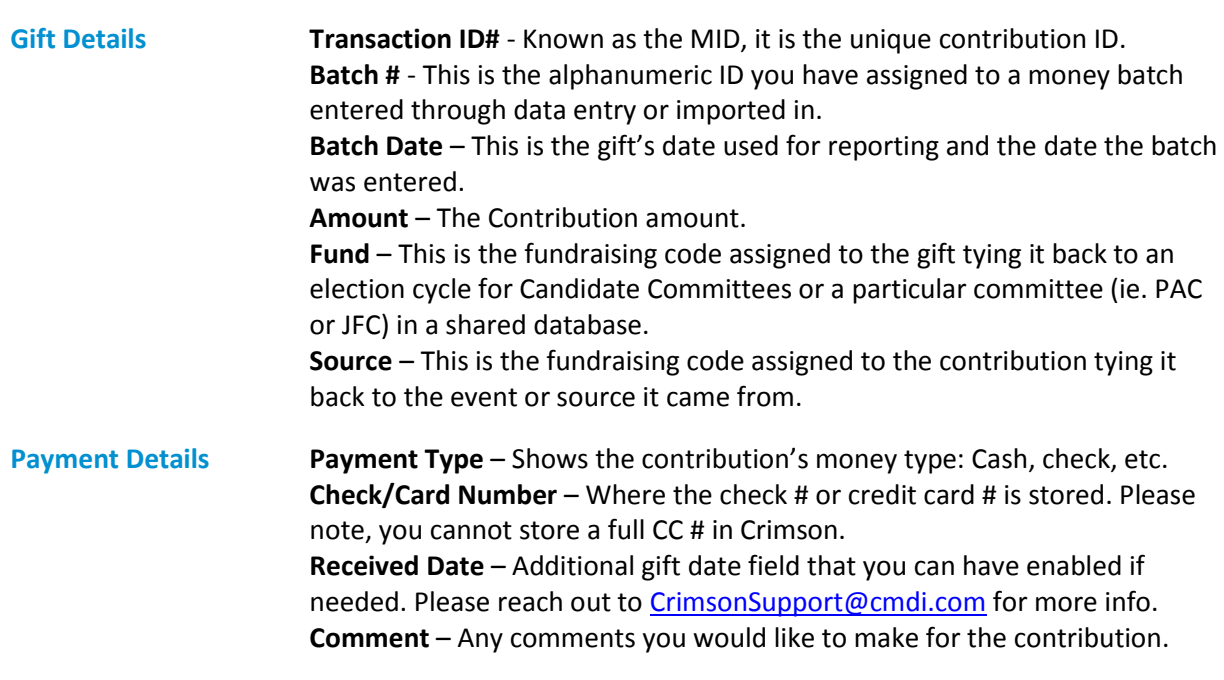

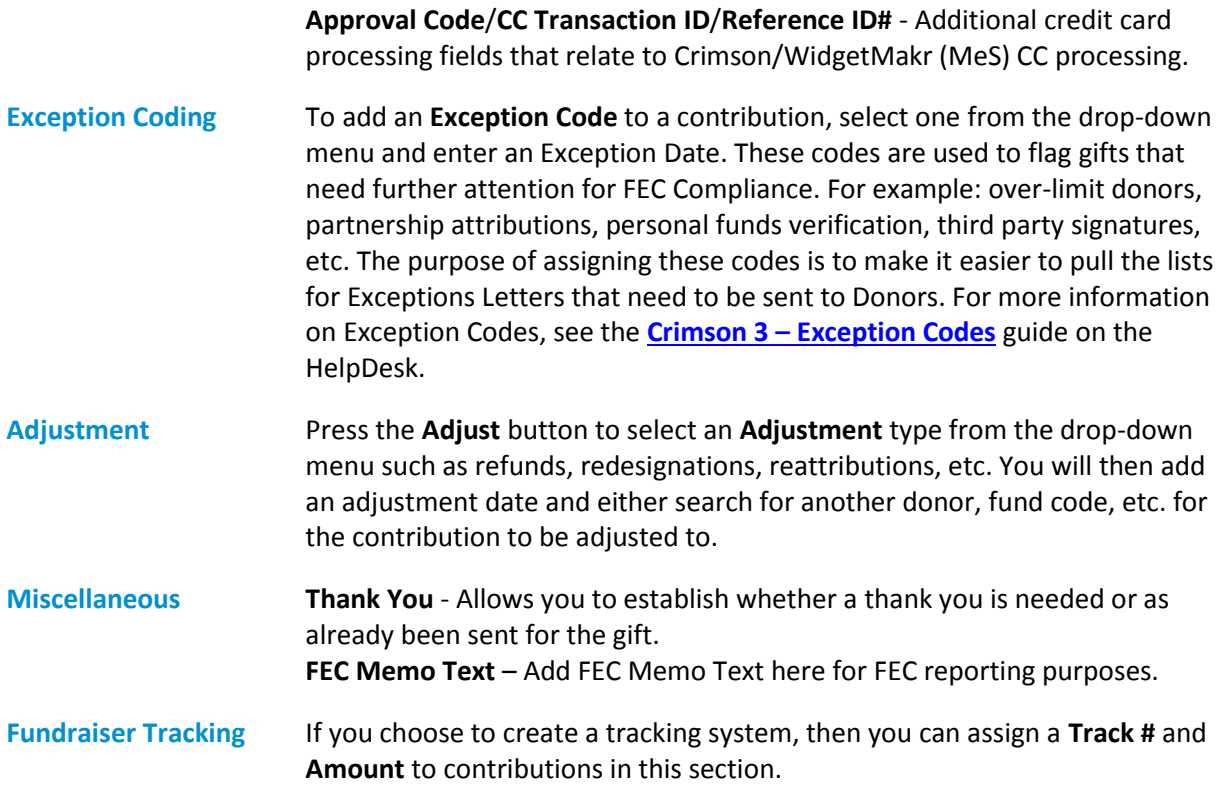